Wprowadzenie do programowania Intel Galileo

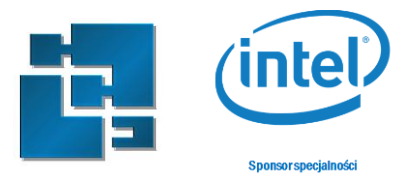

# **Laboratorium 2**

# **Sterowanie urządzeniami z wykorzystaniem systemu plików Intel Galileo**

**Zakres:** Laboratorium obrazuje podstawy sterowania urządzeń z wykorzystaniem wirtualnego systemu plików sysfs z poziomu systemu Linux.

**Zasady zaliczenia:** 

zadanie 1 – 10%; Przygotowanie stanowiska

zadanie 2 – 10%; Porty GPIO Galileo

zadanie 3 – 10%; Zapis do portu

zadanie 4 – 10%; Odczyt z portu GPIO

zadanie 5 – 10%; Zapis i odczyt z portu

zadanie 6 – 10%; Odczyt wejścia analogowego (ADCs)

zadanie 7 – 20%; Oprogramowanie kanału PWM (Pulse-Width Modulation)

zadanie 8 – 20%; Zadanie do samodzielnej realizacji.

#### **1. Przygotowanie stanowiska**

Pobierz od prowadzącego, albo przygotuj według jego wskazań kartę SD z systemem linux. Na stanowisku laboratoryjnym wyposażanym w system Linux wykorzystaj polecenie *dd* do wgrania obrazu systemu na kartę. W systemie Windows wykorzystaj Win32DiskImager

Włóż kartę do platformy Galileo, podłącz się terminalem do platformy i uruchom system. Po zalogowaniu skonfiguruj połączenie sieciowe i przetestuj wgrywanie plików na Galileo przez sieć. Pod Linuxem za pomocą scp, pod Windowsem np. za pomocą WinSCP.

Korzystając z edytora tekstowego napisz skrypt wyświetlający zawartość podanego folderu, wgraj go na Galileo i uruchom w terminalu.

#!/bin/bash echo `ls -l`

## **2. Porty GPIO Galileo**

Należy pamiętać że ze względu a różnice konstrukcyjne platformy Galileo Gen1 (chip Cypress CY8C9540A) and Galileo Gen2 (chip PCAL9555A) programowanie tych dwóch platform trochę się różni. W tym laboratorium omówiony jest tylko przypadek Galileo Gen2.

Wprowadzenie do programowania Intel Galileo

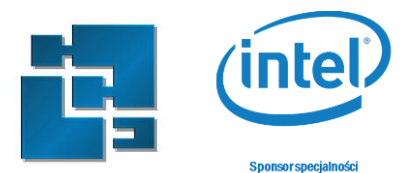

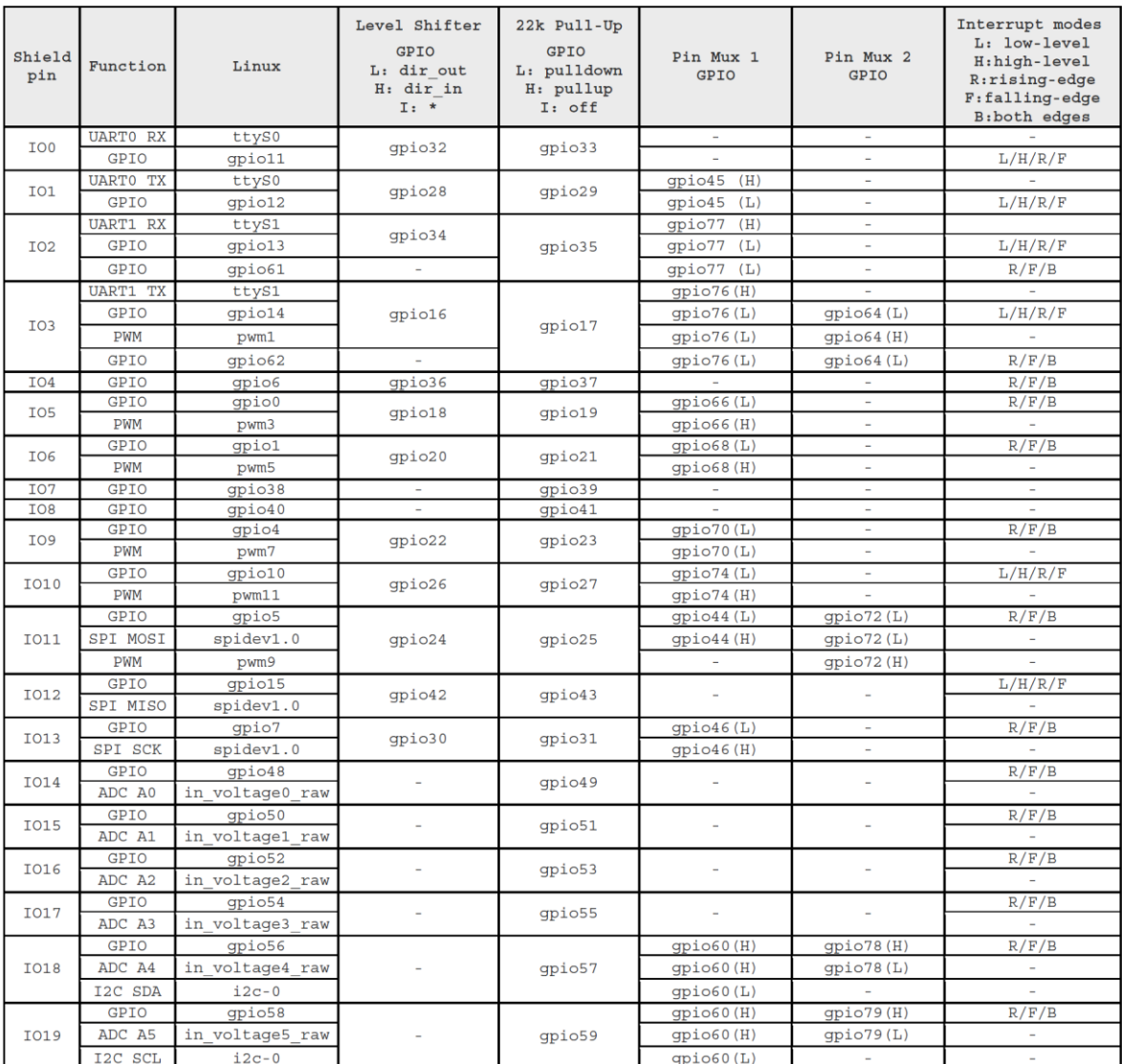

#### Table 1. Configuration of Arduino-compatible ports on Galileo Gen2 platform

There are the following designations in the table:

- $\bullet$  "L" GPIO port is configured as output in low state
- "H" GPIO port is configured as output in high state  $\bullet$
- "I" GPIO port is configured as input in high impedance state

Status portów GPIO można sprawdzić poprzez odczyt pliku */sys/kernel/debug/gpio* np. za pomocą polecenia less:

less /sys/kernel/debug/gpio

Wprowadzenie do programowania Intel Galileo

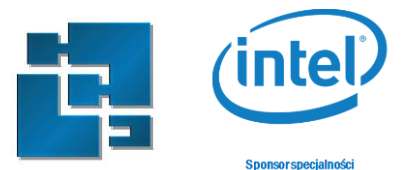

```
COM17 - PuTTY
                                                                       - 8
                                                                               \mathbf{x}GPIOs 0-1, platform/sch gpio.2398, sch gpio core:
GPIOs 2-7, platform/sch gpio.2398, sch gpio resume:
GPIOs 8-15, intel qrk gip gpio:
                               ) out hi
gpio-8 (SPI CS
 gpio-9 (pcal9555a-exp2-int ) in hi
GPIOs 16-31, i2c/0-0025, pcal9555a, can sleep:
GPIOs 32-47, i2c/0-0026, pcal9555a, can sleep:
gpio-47 (sysfs
                               ) out hi
GPIOs 48-63, i2c/0-0027, pcal9555a, can sleep:
gpio-63 (sysfs
                               ) in hi
GPIOs 64-79, pca9685-gpio, can sleep:
                                                                                 킈
/sys/kernel/debug/gpio (END)
```
Intel Galileo Gen2 posiada 79 portów, ale nie wszystkie sa wyprowadzone jako kompatybilne z Arduino. Zestaw kompatybilnych z Arduino przedstawiono w tabeli 1. Cześć portów jest kontrolowana bezpośrednio przez procesor Intel Quar, a część jest podłączona do pośredniczących układów PCAL9555 i PCA9685 (block GPIOexp, PWM, MUX,SHIFT)

## **3. Zapis do portu**

Przykładowo port IO13 jest podłączony do diody LED "L". W celu sterowania tą diodą należy odpowiednio skonfigurować ten port poprzez zapis do plików określonych wartości. Można to zrobić poprzez wykonanie poszczególnych poleceń echo, ale warto napisać odpowiedni skrypt:

```
#!/bin/bash
#Eksport portu tak aby byl kontorlowany przez wirtualny system plikow
echo -n "7" > /sys/class/gpio/export
#Ustawienie portu jako wyjsciowego
echo -n "out" > /sys/class/gpio/gpio7/direction
#Zapalenie diody
echo -n "1" > /sys/class/gpio/gpio7/value
```
Niestety powyższe polecenia nie zadziałają (dioda się nie zapali) chociaż konfiguracja tego portu jest prawidłowa:

Wprowadzenie do programowania Intel Galileo

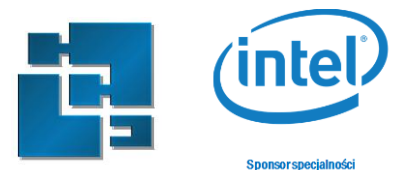

 $\Box$   $\Box$   $\Box$ COM17 - PuTTY GPIOs 0-1, platform/sch gpio.2398, sch gpio core:  $\overline{\phantom{a}}$ GPIOs 2-7, platform/sch gpio.2398, sch gpio resume: qpio-7 (sysfs ) out  $h\bar{i}$ GPIOs 8-15, intel\_qrk\_gip\_gpio: ) out hi gpio-8 (SPI CS gpio-9 (pcal9555a-exp2-int ) in hi GPIOs 16-31, i2c/0-0025, pcal9555a, can sleep: GPIOs 32-47, i2c/0-0026, pcal9555a, can sleep: gpio-47 (sysfs ) out hi GPIOs 48-63, i2c/0-0027, pcal9555a, can sleep: gpio-63 (sysfs ) in hi  $\equiv$ /sys/kernel/debug/gpio

Wymagane jest jeszcze skonfigurowanie multiplekserów które występują pomiędzy portami mikroprocesora a konektorami kompatybilnymi z Arduino. W tum celu należy gpio30 i gpio46 zdefiniować jako wyjścia w stanie niskim:

```
echo -n "30" > /sys/class/gpio/export
echo -n "46" > /sys/class/gpio/export
echo -n "out" > /sys/class/gpio/gpio30/direction
echo -n "out" > /sys/class/gpio/gpio46/direction
echo -n "0" > /sys/class/gpio/gpio30/value
echo -n "0" > /sys/class/gpio/gpio46/value
```
W tym momencie można sterować diodą za pomocą zapisu stanu do plik:

```
echo -n "0" > /sys/class/gpio/gpio7/value
echo -n "1" > /sys/class/gpio/gpio7/value
```
Warto sprawdzić bieżącą konfigurację:

Wprowadzenie do programowania Intel Galileo

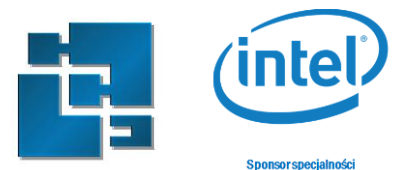

```
- \Box \Box \BoxCOM17 - PuTTY
GPIOs 0-1, platform/sch gpio.2398, sch gpio core:
                                                                                   \overline{\phantom{a}}GPIOs 2-7, platform/sch gpio.2398, sch gpio resume:
qpio-7 (sysfs
                                ) out hi
GPIOs 8-15, intel_qrk_gip_gpio:
qpio-8 (SPI CS) out hi
 gpio-9 (pcal9555a-exp2-int ) in hi
GPIOs 16-31, i2c/0-0025, pcal9555a, can sleep:
gpio-30 (sysfs
                                ) out lo
GPIOs 32-47, i2c/0-0026, pcal9555a, can sleep:
gpio-46 (sysfs
                               ) out lo
 gpio-47 (sysfs
                                ) out hi
GPIOs 48-63, i2c/0-0027, pcal9555a, can sleep:
/sys/kernel/debug/gpio
                                                                                   킈
```
W ramach laboratorium umieść odpowiednie polecenia konfiguracyjne w skryptach *led\_config.sh* oraz *multplexers\_config.sh*.

## **4. Odczyt z portu GPIO**

Każdy port kompatybilny z Arduino może być skonfigurowany jako wejście. Przykładowo konfiguracja dla portu IO2 wygląda następująco:

```
echo -n "13" > /sys/class/gpio/export
echo -n "34" > /sys/class/gpio/export
echo -n "35" > /sys/class/gpio/export
echo -n "77" > /sys/class/gpio/export
echo -n "in" > /sys/class/gpio/gpio13/direction
echo -n "out" > /sys/class/gpio/gpio34/direction
echo -n "out" > /sys/class/gpio/gpio35/direction
echo -n "out" > /sys/class/gpio/gpio77/direction
echo -n "1" > /sys/class/gpio/gpio34/value
echo -n "0" > /sys/class/gpio/gpio35/value
echo -n "0" > /sys/class/gpio/gpio77/value
```
Warto zwrócić uwagę że port gpio77 jest domyślnie skonfigurowany jako wyjście – dlatego konfiguracja kierunki zgłoś błąd braku pliku direction.

Stan portu IO2 można odczytać komendą:

#### cat /sys/class/gpio/gpio13/value

W ramach sprawozdania umieść polecenia konfiguracyjne w pliku *input\_config.sh*.

Wprowadzenie do programowania Intel Galileo

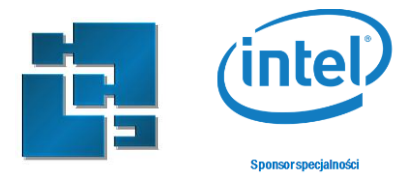

## **5. Zapis i odczyt z portu**

W ramach laboratorium napisz skrypt *led\_button.sh* który będzie zapalał diodę w zależności od stanu portu IO2. W celu weryfikacji podłącz przycisk z zestawu Grove starter kit do konektora D2 w Base Shield.

## **6. Odczyt wejścia analogowego (ADCs)**

Wejścia analogowe Interl Galile wykorzystują przetwornik analogowo cyfrowy AD7298. Jest on 8 kanałowy, ale tylko 6 kanałów jest podłączonych do portów A0-A5 kompatybilnych z Arduino. Wykorzystany ADC ma rozdzielczość 12 bitów, stąd odczytana wartość jest z przedziału 0-4095. Z poziomu systemu Linux'a odczyt wejścia analogowego (np. A0) odbywa się podobnie jak dla wejść cyfrowych z wykorzystaniem systemu plików np.:

#### cat /sys/bus/iio/devices/iio\:device0/in\_voltage0\_raw

Przed uruchomieniem sprawdź konfigurację odpowiednich multiplekserów. Porty A0-A3 są domyślnie skonfigurowane jako wejścia analogowe, natomiast porty A4 i A5 wymagają ustawienia odpowiedniej konfiguracji.

W ramach laboratorium podłącz potencjometr z zestawu Grove Starter Kit do portu A0 i napisz skrypt *analog\_in.sh* wyświetlający stan wejścia analogowego.

W sprawozdaniu zamieść wartości minimalne i maksymalne zwrócone przez skrypt przy podłączonym potencjometrze, oraz w przypadku nie podłączenia potencjometru. W przypadku braku potencjometru zaobserwuj wpływ podłączenia rezystorów podciągających do napięcia zasilania (pullup) i do masy (pulldown)

#### **7. Oprogramowanie kanału PWM (Pulse-Width Modulation)**

Sygnał PWM ma szereg zastosowań w systemach wbudowanych. W większości przypadków odpowiada za jasność świecenia diody LED, prędkość obrotową silników czy sterowanie serwomechanizmami. Galileo Gen2 posiada 16 kanałowy 12 bitowy kontroler PWM (PCA9685) podłączony do porcesora za pomocą interfejsu I<sup>2</sup>C. Z 16 kanałów tylko 6 jest podpięta do konekotra kompatybilnego z Arduino. Pozostale są wykorzystywane jako porty GPIO.

Okres sygnału PWM **jest konfigurowany równocześnie dla wszystkich kanałów** i może się zawierać pomiędzy 666,666 a 41,666,666 nanoseund. W ramach sprawozdania oblicz jaka jest minimalna i maksymalna częstotliwość PWM.

Dostęp do konfiguracji kanałów PWM odbywa się poprzez folder */sys/class/PWM/pwmchip0*. Podobnie jak dla zwykłych GPIO konfigurację kanałów PWM należy wyeksportować np. dla kanału 1:

#### echo -n "1" > /sys/class/pwm/pwmchip0/export

Włączenie kanału odbywa się za pomocą komendy

echo -n "1" > /sys/class/pwm/pwmchip0/pwm1/enable

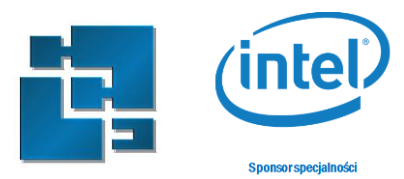

Ustawienie okres np. dla 20ms odbywa się za pomocą komendy

```
echo -n "20000000" > /sys/class/pwm/pwmchip0/device/pwm_period
```
Wypełnienie ustawia się poprzez podanie czasu w nanosekunadach np dla okresu 20ms I wypełnienia 50% jest to 10000000ns.

```
echo -n "10000000" > /sys/class/pwm/pwmchip0/pwm1/duty_cycle
```
Podobnie jak dla GPIO należy odpowiednio skonfigurować multipleksery:

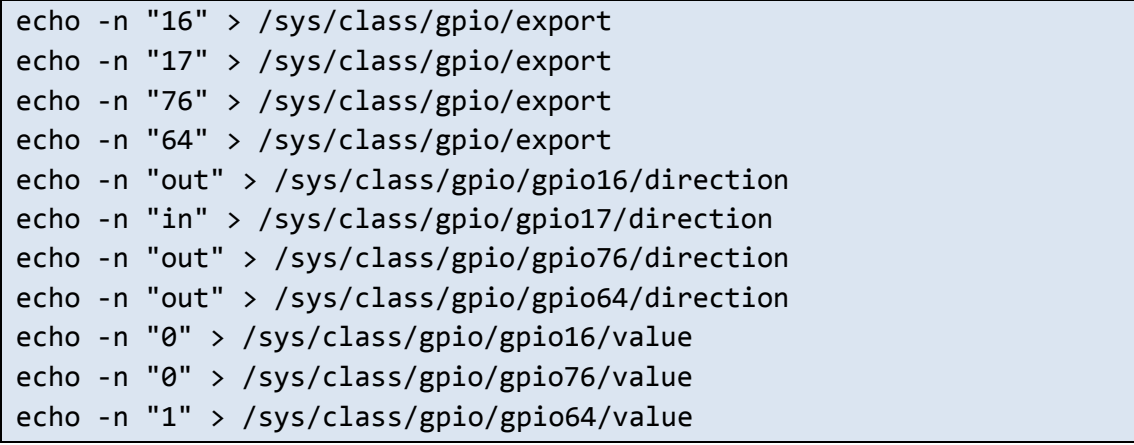

W ramach laboratorium napisz skrypt *led\_bright.sh* sterujący jasnością diody w przedziale 0-100% LED. Podłącz niebieską diodę LED do konektora D3 i sprawdź działanie.

# **8. Zadanie do samodzielnej realizacji.**

Napisz skrypt *servo.sh* umożliwiający sterowanie wychyleniem serwomechanizmu podłączonego do IO5 za pomocą potencjometru podłączonego do konektora A1. Weź pod uwagę że servo akceptuje PWM o częstotliwości 50Hz i wypełnieniu w przedziale między 4%, a 12%.